# *Wypunktowania, przypisy, indeksy i spisy treści.*

#### *Wypunktowania:*

Listy numerowane i wypunktowane stanowią typowy element wielu dokumentów. Lista wypunktowana składa się z pozycji wyróżnionych specjalnymi znakami graficznymi, a lista numerowana zawiera liczby wskazujące kolejność jej pozycji.

Aby dodać znaki wypunktowania, kliknij na pasku *Formatowanie* przycisk *Wypunktowanie*. Aby dodać numery, kliknij przycisk *Numerowanie*.

- $\bullet$  Punkt 1
- Punkt 2
- $\vee$  Punkt 3
- $\boldsymbol{\nu}$  Punkt 4

### *Przypisy:*

Przypis, o czym wie każdy naukowiec (a powinien wiedzieć także student), jest na tyle ściśle powiązany z treścią dokumentu, że powinien się pojawić w pracy, a na tyle uboczny, że rezerwuje się dla niego odrębne miejsce w dokumencie. W przypisach zawarte są zazwyczaj komentarze, dygresje, czasem źródła informacji (np. cudze prace).

W pracach naukowych spotyka się przypisy dolne i końcowe. Tworzenie ich jest banalnie proste. Wystarczy wybrać w menu *Wstaw – Przypis dolny i końcowy*, a następnie wybrać jego rodzaj<sup>[1](#page-0-0)</sup> i po naciśnięciu klawisza OK edytor wstawia do dokumentu pole przypisów, w które można od razu wprowadzić zawartość przypisu. W miejscu, w którym wywołano okno przypisów, pojawia się odwołanie do treści przypisu<sup>[2](#page-0-1)</sup>.

#### *Indeksy:*

W tworzonych tekstach przydatny jest tak zwany indeks rzeczowy. Taki spis pozwala na dotarcie w opracowaniu do interesującego czytelnika hasła albo terminu. Indeks jest bowiem alfabetycznym spisem tematów, terminów naukowych itp. przytoczonych w danym dziele.

Aby w tekście oznaczyć wyraz bądź zwrot jako hasło indeksu należy wykonać następujące czynności:

- Aby zastosować istniejący tekst jako hasło indeksu, zaznacz tekst.
- Z manu *Wstaw* wybierz polecenie *Spis treści i indeks Wpis indeksu*.
- Następnie zatwierdź swój wybór poprze kliknięcie przycisku *Wstaw*.

Postępując zgodnie z **instrukcją** należy w niniejszym zdaniu wyrazy **pogrubione** oznaczyć jako **hasła** indeksu.

#### *Tworzenie listy za pomocą wbudowanych stylów nagłówków:*

Utworzona w ten sposób lista pozwala utrzymać strukturę hierarchiczną dokumentu. Możliwe jest utworzenie listy o dziesięciu poziomach. Stosowanie nagłówków ułatwia tworzenie automatycznych spisów treści.

Aby w dokumencie zastosować dany styl nagłówków należy wykonać następujące czynności:

- 1. Z menu *Style* wybierz odpowiedni styl z listy.
- 2. Zastosuj w dokumencie style zawierające formaty poziomów konspektu (od poziomu 1 do poziomu 10) dla nagłówków, które zostaną w przyszłości dodane do spisu treści (np. tytuły rozdziałów).

Wykonane w ten sposób nagłówki mogą wyglądać następująco:

<span id="page-0-0"></span><sup>1</sup> przypis dolny lub końcowy

<span id="page-0-1"></span><sup>2</sup> numerowane w taki sam sposób

- <span id="page-1-5"></span><span id="page-1-4"></span><span id="page-1-0"></span>1. Poziom pierwszy
	- 1.1. Poziom drugi
		- 1.1.1. Poziom trzeci
			- 1.1.1.1. Poziom czwarty
				- 1.1.1.1.1. Poziom piąty
- <span id="page-1-3"></span><span id="page-1-2"></span><span id="page-1-1"></span>2. Kolejny poziom pierwszy

## *Tworzenie spisu treści i indeksów:*

Po zastosowaniu w tekście wbudowanych stylów nagłówków bądź też wprowadzeniu haseł indeksu należy wykonać następujące kroki:

- $\checkmark$  Kliknij miejsce w którym chcesz wstawić spis treści bądź indeks.
- ✔ Z menu *Wstaw* wybierz polecenie *Spis treści i indeks Spis treści, indeks lub bibliografia*.
- $\triangleright$  Dostosuj opcje spisu do własnych potrzeb.

Postępując zgodnie z powyższymi instrukcjami w niniejszym dokumencie można stworzyć następujące spisy:

# **Indeks alfabetyczny**

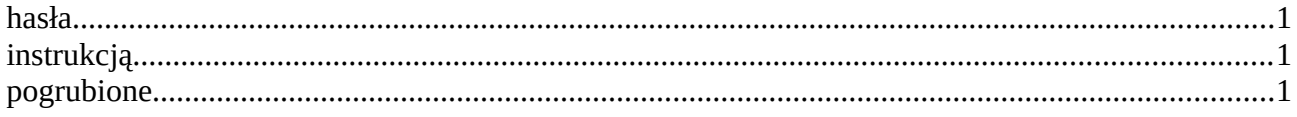

# **Spis treści**

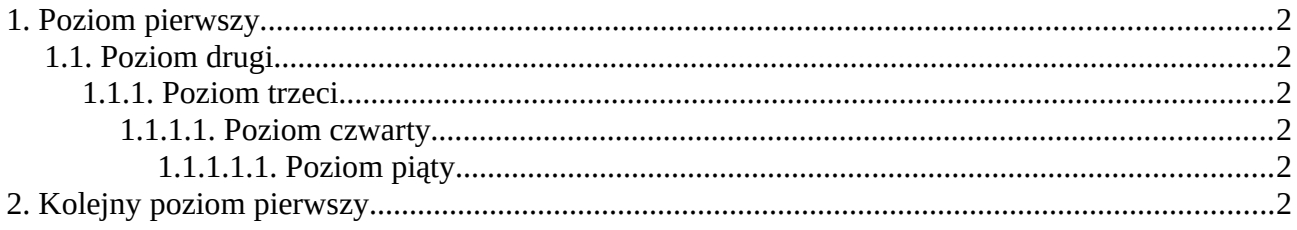